D-Link Wireless Router PPPoE Setup Instructions

First of all, connect to your D-Link wireless router either through Wi-Fi, or Ethernet. Next, open up a web browser and type in the following address: **192.168.0.1** Username: admin

Password:

Select **MANUAL INTERNET CONNECTION SETUP**. Please continue with the next 6 steps.

- 1. Select « *PPPoE* ».
- 2. A little lower down, you will see « *User Name* ». Enter your Internet Username that SUNNY-NET provided.
- 3. Enter your password in the « *Password* ».
- 4. Confirm your password under « *Verify Password* ».
- 5. Select « *Always-On* ».
- 6. Finish by clicking « *Save Settings* » in the middle part of the page.

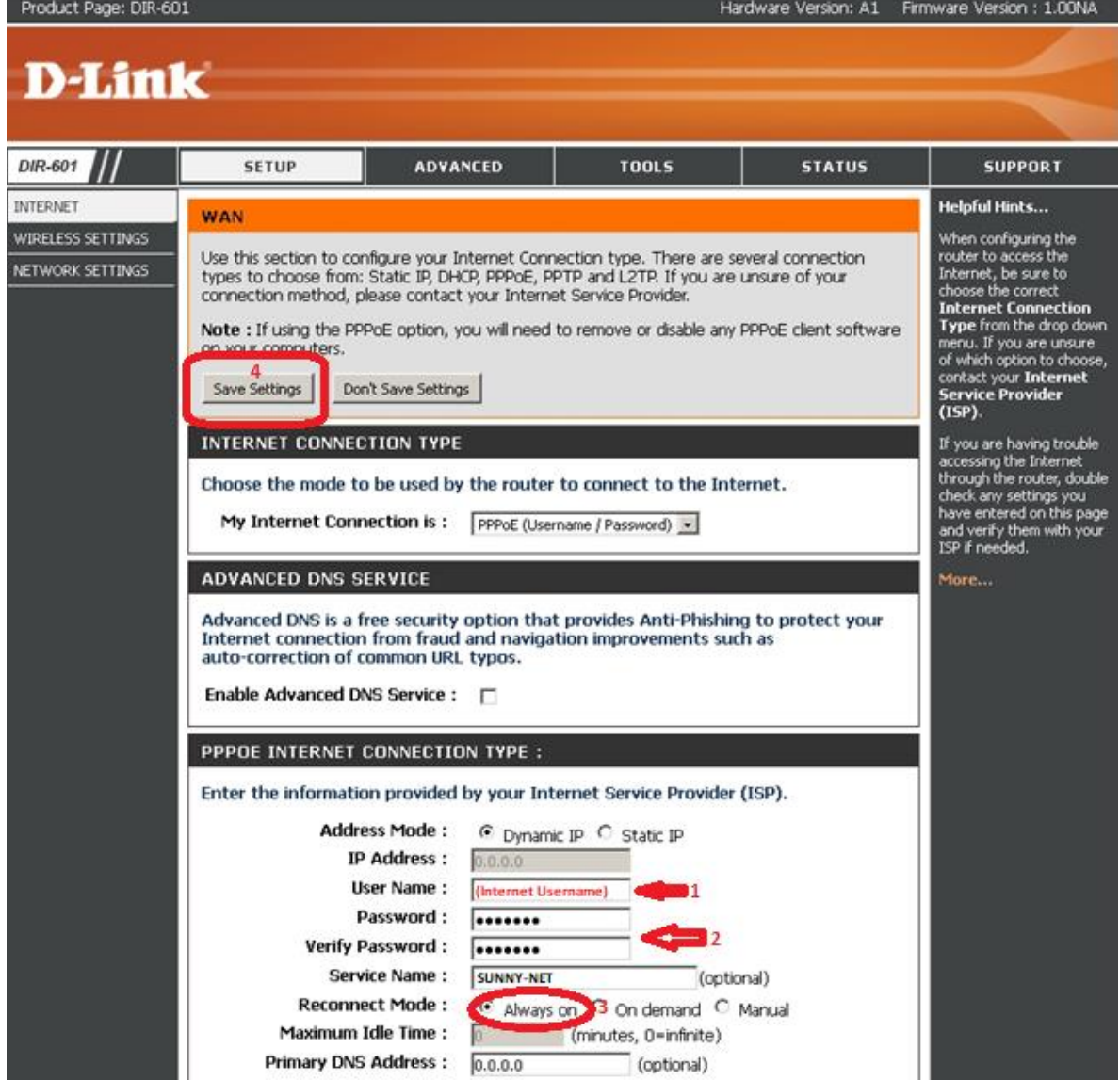

Copyright © 2018 SUNNY-NET, Ltd. All rights reserved.